Faronics Support Portal から問い合わせを行う前に、ユーザー登録を行う必要があります。以下の手順に従って、ユーザー登 録を行ってください。

- 1. <https://faronics.kayako.com/> にアクセスします。
- 2. [Register] アイコンをクリックします。

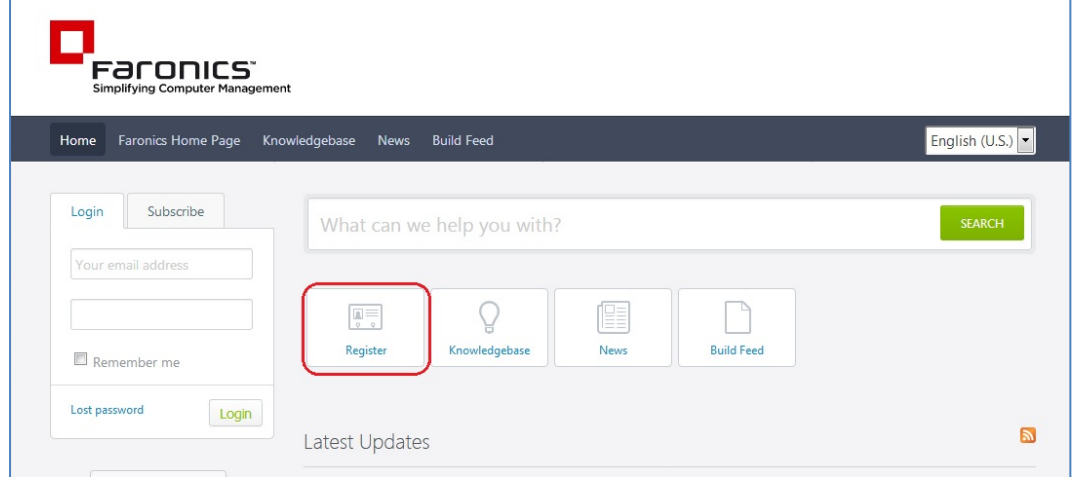

3. 「Create a new account」 画面で、お名前、メールアドレス(ログイン ID)、パスワードを入力します。 [CAPTCHA Verification]に表示されている文字を入力して、[Register] ボタンをクリックします。

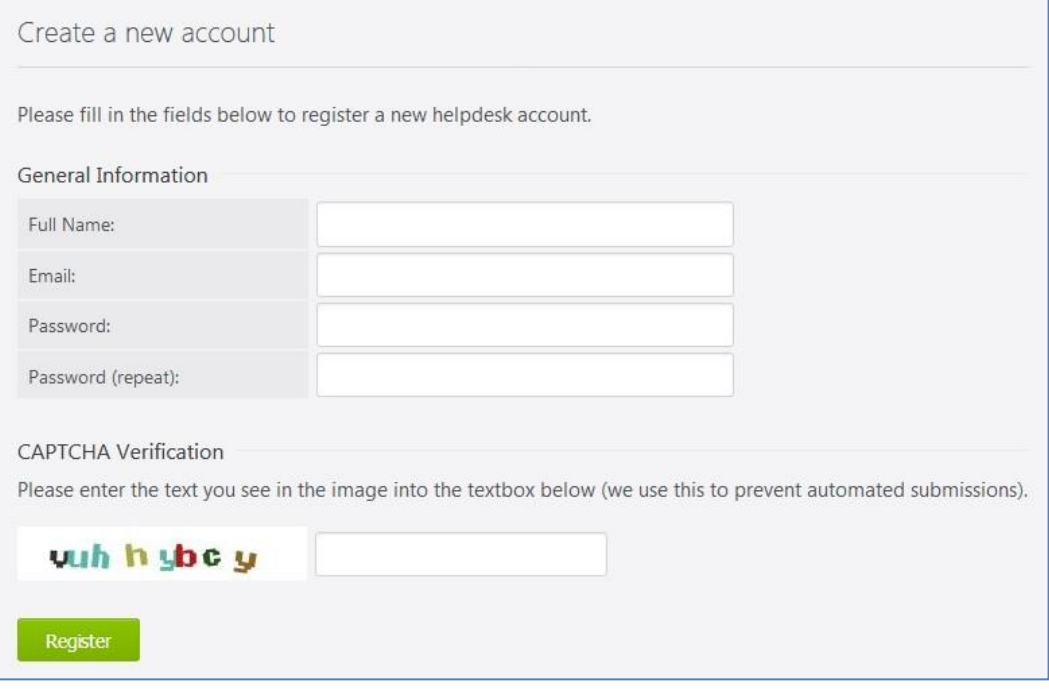

## 4. 以下の画面が表示され、登録したメールアドレス宛にメールが送信されます。

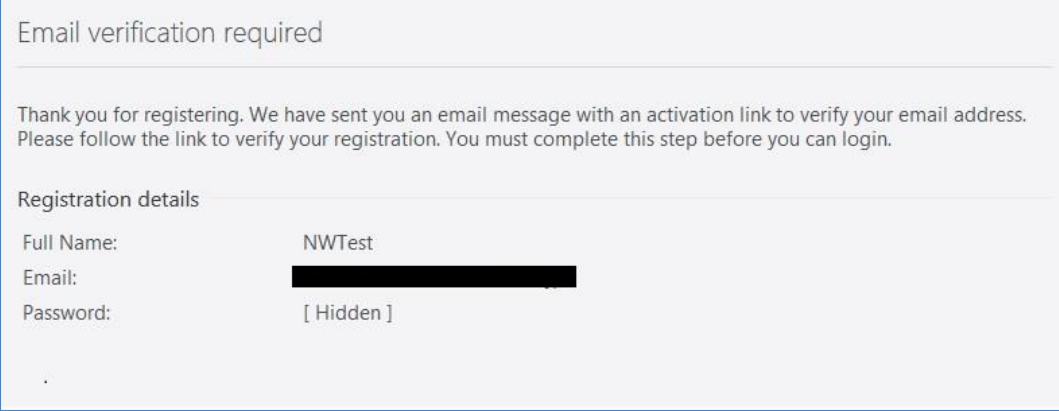

## 5. メールが届いたら、赤枠に記載されているリンクをクリックして、アカウントのアクティベートを行います。

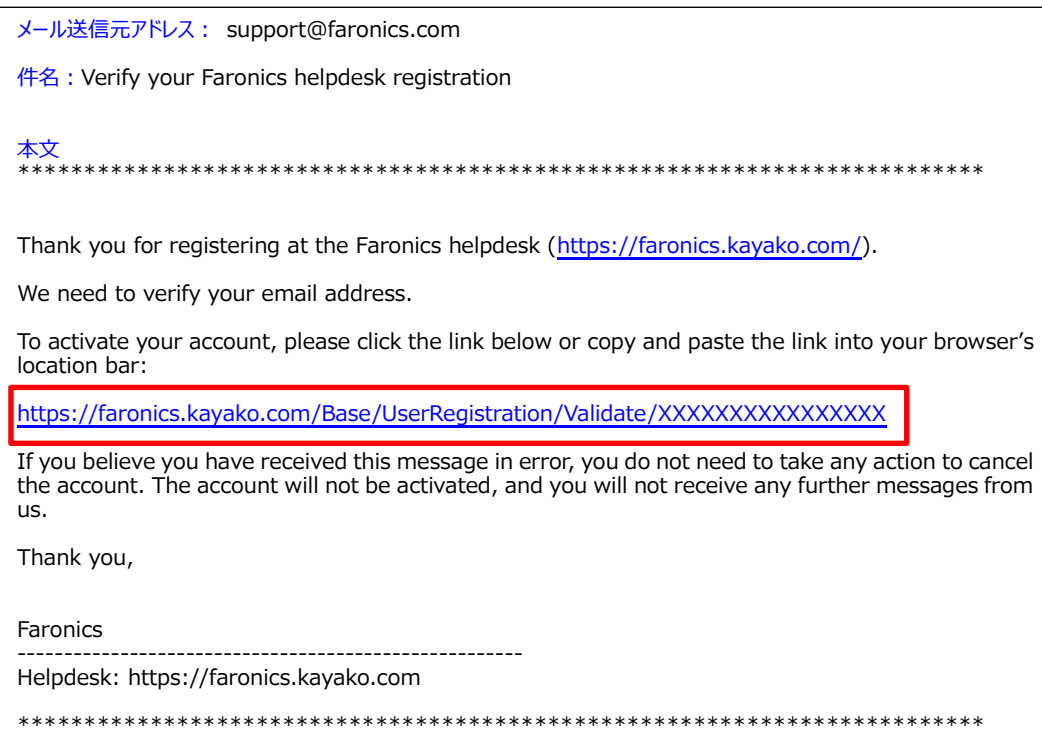

6. 登録されると[Registration Successful]画面が表示され、再度メールが送信されます。

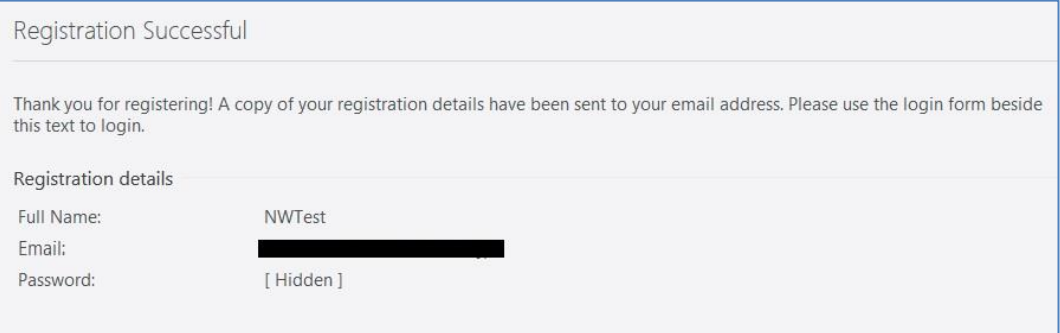

7. https://faronics.kayako.com/ をクリックして、Faronics Support Portal ヘアクセスします。

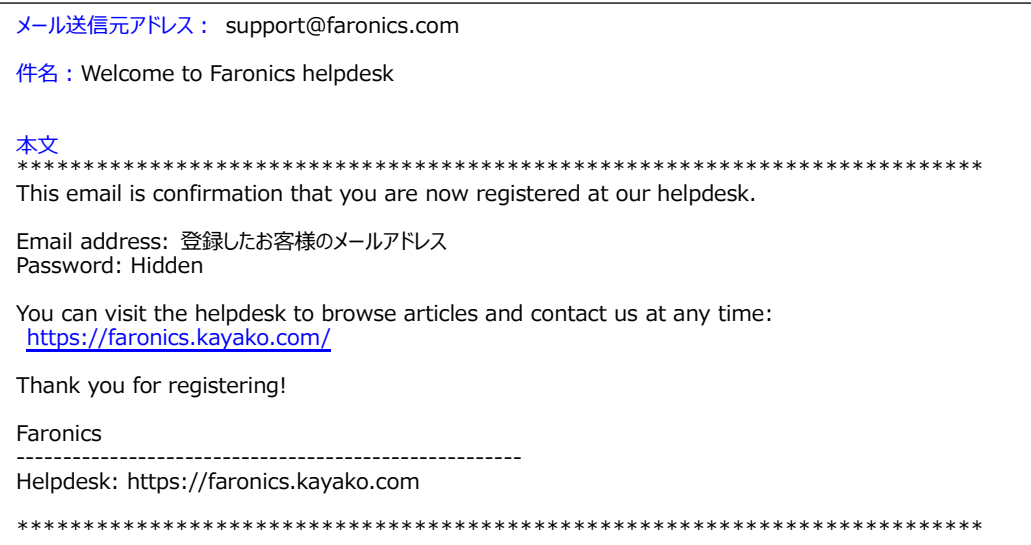

8. 赤枠部分に、Email アドレスとパスワードを入力してログインします。

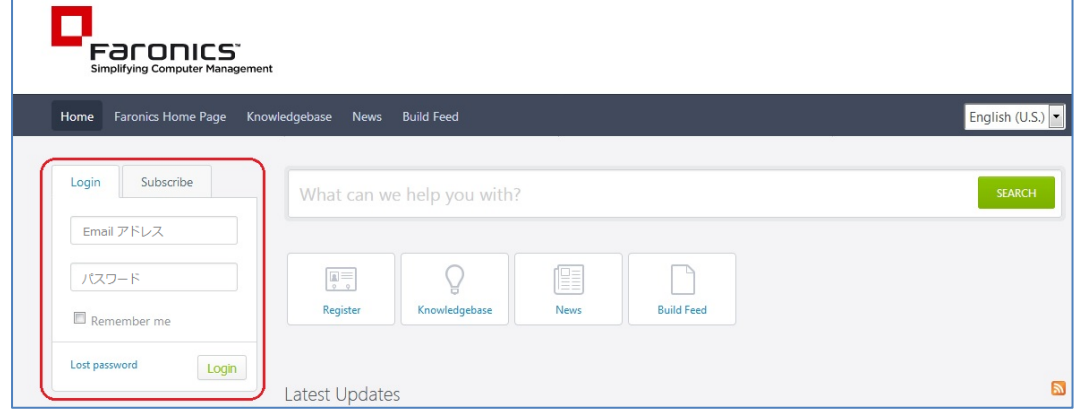

9. プロファイルの登録画面が表示されたら、必要に応じて情報を入力します。

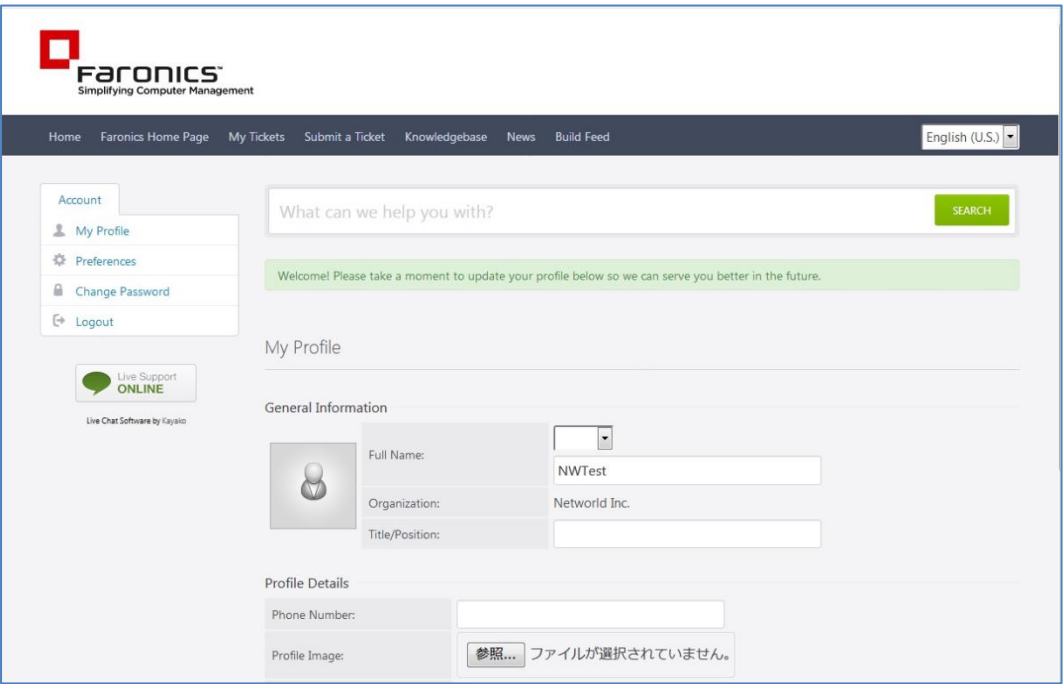

1. Faronics Support Portal にログイン後、上部の [Submit a Ticket] をクリックします。

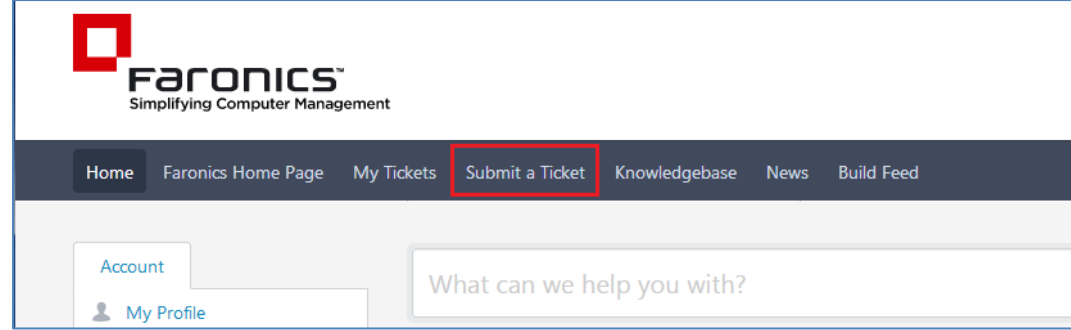

2. [Technical Support] を選択して、[Next] をクリックします。

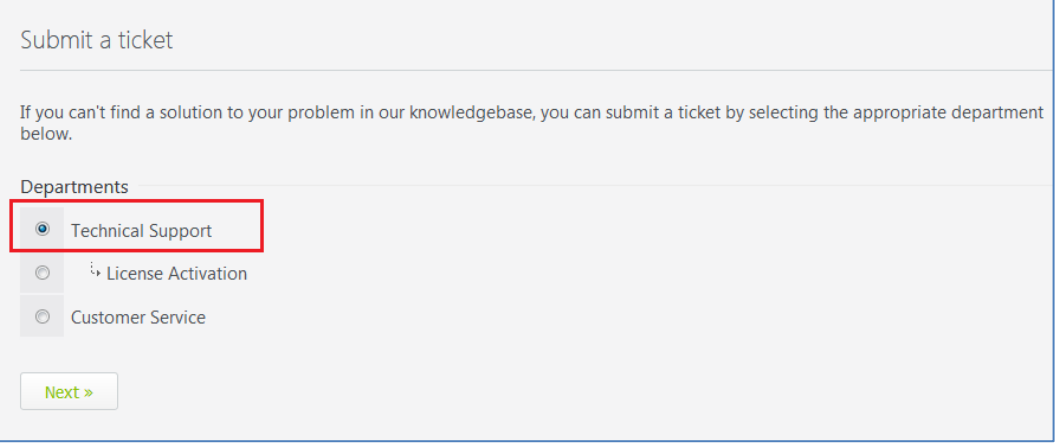

3. 「Your ticket details」 画面で、タイトル、概要、添付ファイルなど必要事項を入力し、[Submit] ボタンをクリックします。

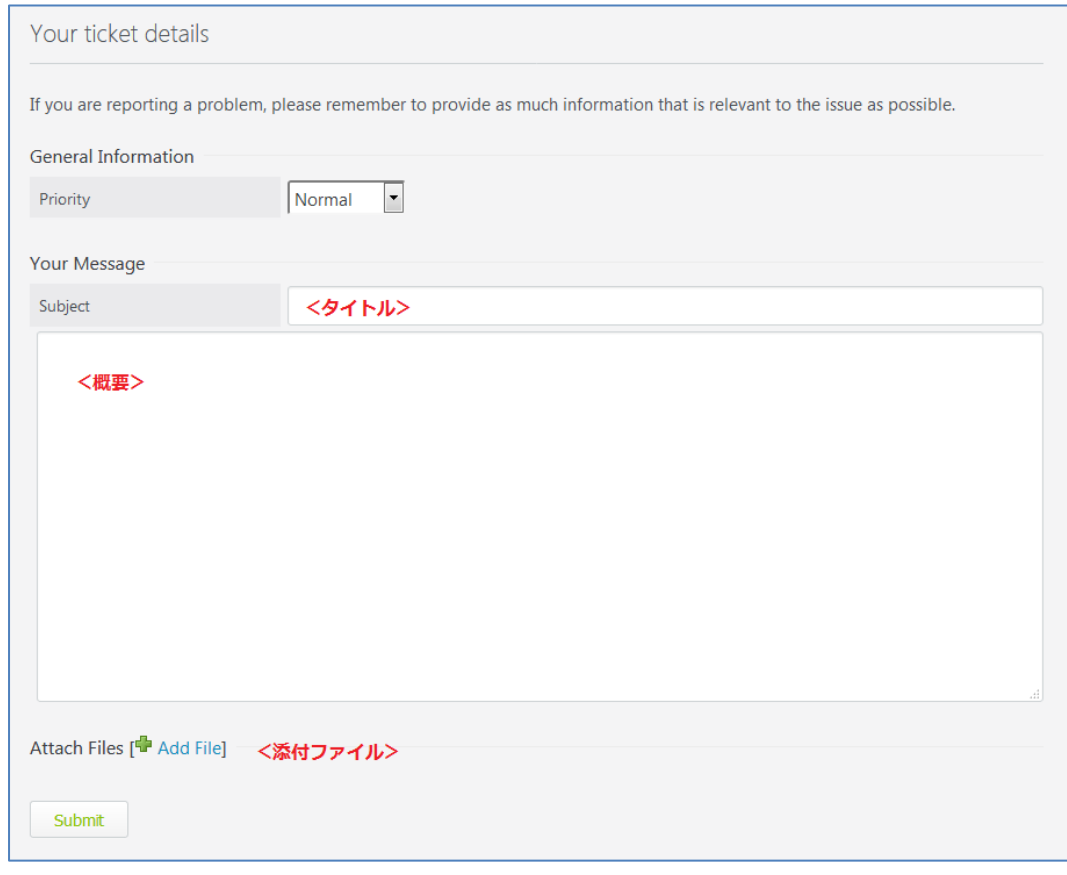

Ticket が登録され、登録のメールアドレス宛に Ticket ID の記載されたメールが送信されます。 4.

メール送信元アドレス: support@faronics.com 件名: [#AAA-123-45678]: タイトル **本文**<br>\*\*\*\*\*\*\*\*\*\*\*\* お客様のお名前 Thank you for contacting us. This is an automated response confirming the receipt of your ticket. Our team will get back to you as soon as possible. When replying, please make sure that the ticket<br>ID is kept in the subject so that we can track your replies. Ticket ID: AAA-123-45678 Subject: 91NV Department: Technical Support Type: Issue Status: Open Priority: Normal You can check the status of or update this ticket online at:<br>https://faronics.kayako.com/Tickets/Ticket/View/<Ticket ID> Kind regards, Faronics 

登録された Ticket は、Faronics Support Portal の上部 [My Tickets] から確認できます。